## **KTS DIAGNOSTICS MADE ESI**

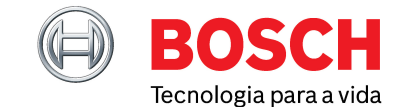

Maio 2023

# LIÇÃO N.º 1 ESCOLHER O VEÍCULO CERTO

Bem-vindo à nossa nova série de guias breves para que a sua oficina tire o máximo partido do software Bosch ESI[tronic] 2.0. Queremos que adquira o máximo de *know-how* acerca das principais características do software, a fim de maximizar os lucros e aumentar a eficiência. Esta série de artigos técnicos servirá precisamente esse objetivo, i.e., referindo assuntos individuais irá construindo todo um percurso desde os ensinamentos básicos até às sugestões mais avançadas de um especialista.

#### **OPÇÕES DE ESCOLHA PARA COMPREENDER O SEU VEÍCULO**

Neste breve guia, abordaremos como o software Bosch ESI[tronic] 2.0 aumenta a precisão da seleção do veículo como primeiro passo fundamental – garantindo um diagnóstico correto com as especificações técnicas mais recentes e informação de manutenção em que pode confiar. De todas as vezes.

O software ESI[tronic] foi concebido para melhorar o potencial da sua oficina, integrando-se perfeitamente com a série KTS 5xx de hardware VCI (Vehicle Communication Interface), para que se possa ligar ao PC ou portátil da sua oficina e desfrutar de um diagnóstico e análise mais rápidos e precisos, em toda a gama de tipos de veículos.

#### **ENCONTRAR O VEÍCULO CERTO**

Encontrar o veículo certo é essencial para aceder a todos os separadores de que precisa para fazer o seu trabalho: Informação sobre o veículo, Diagnóstico, Manutenção, Manuais, Diagramas elétricos (conforme o nível de subscrição), Reparações rápidas

conhecidas e Equipamento (peças). Estes separadores irão guiá-lo por todas as respetivas funções e dados para esse veículo em particular, permitindo-lhe realizar as suas tarefas de oficina da maneira mais eficiente.

#### **3 MODOS PARA ESCOLHER O VEÍCULO CERTO, PELA PRIMEIRA VEZ, DE TODAS AS VEZES**

#### **1. IDENTIFICAÇÃO AUTOMÁTICA VIN**

A maneira mais rápida e intuitiva de identificar o modelo correto. Basta assegurar que o VCI já está ligado ao veículo e – na maioria dos casos – recuperará automaticamente os dados VIN por diagnóstico em série do modo

9 do Global OBD II. Ficará assim com todas as possíveis seleções de veículos associadas a este VIN na ponta dos seus dedos.

Ao identificar um veículo usando o separador 'Identificação VIN', o utilizador verá geralmente uma lista de 1-3 possibilidades essenciais da Robert Bosch (RB), que o utilizador pode então selecionar (ver figura 1).

É também importante salientar que alguns modelos não armazenam o VIN no modo 9 do Global OBD II. Se esse for o caso, os utilizadores podem escrever manualmente o VIN e pesquisar na base de dados desta forma uma chave RB.

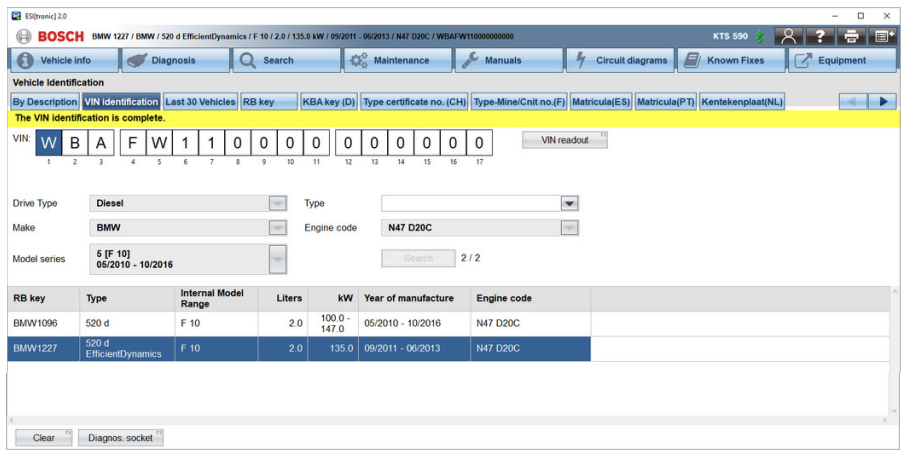

**Figura 1**

### **KTS DIAGNOSTICS MADE ESI**

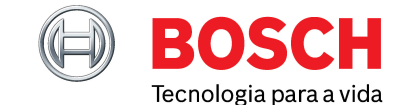

Maio 2023

#### **2. CHAVE DE IDENTIFICAÇÃO LOCAL**

Em países como França, Espanha, Portugal, Países Baixos, Noruega, Suécia, Dinamarca, Finlândia, também pode selecionar um veículo introduzindo o número da matrícula. O ESI[tronic] 2.0 Online está ligado a uma base de dados online de matrículas, que liga diretamente a matrícula ao veículo correspondente com a respetiva chave-RB. A ordem de classificação dos botões das matrículas dos países será definida de acordo com o país que selecionou nas suas Definições de Utilizador. Os quatro primeiros botões (por descrição – identificação VIN – Últimos 30 veículos - Chave RB) têm uma posição fixa e são seguidos pelas opções específicas do país com base nas suas Definições de Utilizador.

| G                                                                               | Vehicle info                                 | <b>Diagnosis</b><br>Search<br>O                |                     |                             | Maintenance                | <b>Manuals</b>                                                                                                    | r.<br><b>Circuit diagrams</b> | E<br><b>Known Fixes</b> | -7<br>Equipment |
|---------------------------------------------------------------------------------|----------------------------------------------|------------------------------------------------|---------------------|-----------------------------|----------------------------|----------------------------------------------------------------------------------------------------|-------------------------------|-------------------------|-----------------|
| <b>Vehicle Identification</b>                                                   |                                              |                                                |                     |                             |                            |                                                                                                    |                               |                         |                 |
| <b>By Description</b>                                                           | <b>VIN identification</b> Last 30 Vehicles   |                                                | <b>RB</b> key       |                             |                            | KBA key (D)   Type certificate no. (CH)   Type-Mine/Cnit no. (F)   Matricula(ES)   Matricula(PT)   Kentekenplaat(NL) |                               |                         | Þ<br>id.        |
| Country                                                                         | $\blacktriangledown$<br>Europe               |                                                | <b>Model series</b> | Passat [3G2]<br>$08/2014 -$ | $\overline{\phantom{a}}$   |                                                                                                    |                               |                         |                 |
| <b>Vehicle Type</b>                                                             | $\blacktriangledown$<br>Car                  |                                                |                     |                             |                            |                                                                                                    |                               |                         |                 |
| <b>Drive Type</b>                                                               | $\blacktriangledown$<br><b>Diesel</b>        |                                                |                     | Type                        | Passat 2.0 TDI             | $\blacktriangledown$                                                                                                 |                               |                         |                 |
| Make                                                                            |                                              | <b>VW (VOLKSWAGEN)</b><br>$\blacktriangledown$ |                     | Engine code                 |                            | $\overline{\phantom{a}}$                                                                                             |                               |                         |                 |
|                                                                                 | <b>Restriction: Vehicle fleet Europe[EU]</b> |                                                |                     |                             | Search                     | 1/9                                                                                                    |                               |                         |                 |
|                                                                                 |                                              |                                                |                     |                             |                            |                                                                                                    |                               |                         |                 |
| <b>RB</b> key                                                                   | Type                                         | <b>Internal Model</b><br>Range                 | Liters              | kW                          | <b>Year of manufacture</b> | <b>Engine code</b>                                                                                                   |                               |                         |                 |
| <b>VWW4682</b>                                                                  | Passat 2.0 TDI                               | 3G <sub>2</sub>                                | 2.0                 | 110.0                       | 08/2014 - 07/2018          | <b>CRLB</b>                                                                                                    |                               |                         |                 |
| <b>VWW4981</b>                                                                  | Passat 2.0 TDI                               | 3G <sub>2</sub>                                | 2.0                 | 81.0                        | $01/2016 - 07/2018$        | <b>CRLD</b>                                                                                                    |                               |                         |                 |
|                                                                                 | Passat 2.0 TDI                               | 3G <sub>2</sub>                                | 2.0                 | 135.0                       | 05/2015 - 11/2018          | <b>CUPA</b>                                                                                                    |                               |                         |                 |
| VWW4901                                                                         |                                              |                                                |                     | 2.0<br>110.0                | 05/2015 - 07/2019          | <b>DBGA</b>                                                                                                    |                               |                         |                 |
|                                                                                 | Passat 2.0 TDI                               | 3 <sub>G</sub> 2                               |                     |                             |                            |                                                                                                    |                               |                         |                 |
|                                                                                 | Passat 2.0 TDI                               | 3G <sub>2</sub>                                | 2.0                 | 81.0                        | 12/2016 - 11/2018          | <b>DBGB</b>                                                                                                    |                               |                         |                 |
|                                                                                 | Passat 2.0 TDI                               | 3G <sub>2</sub>                                | 2.0                 | 140.0                       | 11/2014 - 11/2018          | <b>DDAA</b>                                                                                                    |                               |                         |                 |
|                                                                                 | Passat 2.0 TDI                               | 3G <sub>2</sub>                                | 2.0                 | 140.0                       | 05/2015 - 07/2019          | <b>DFCA</b>                                                                                                    |                               |                         |                 |
| <b>VWW4906</b><br><b>VWW5437</b><br><b>VWW4698</b><br>VWW4902<br><b>VWW4979</b> | Passat 2.0 TDI                               | 3G <sub>2</sub>                                | 2.0                 | 110.0                       | 11/2015 - 07/2019          | <b>DFGA</b>                                                                                                    |                               |                         |                 |

**Figura 2**

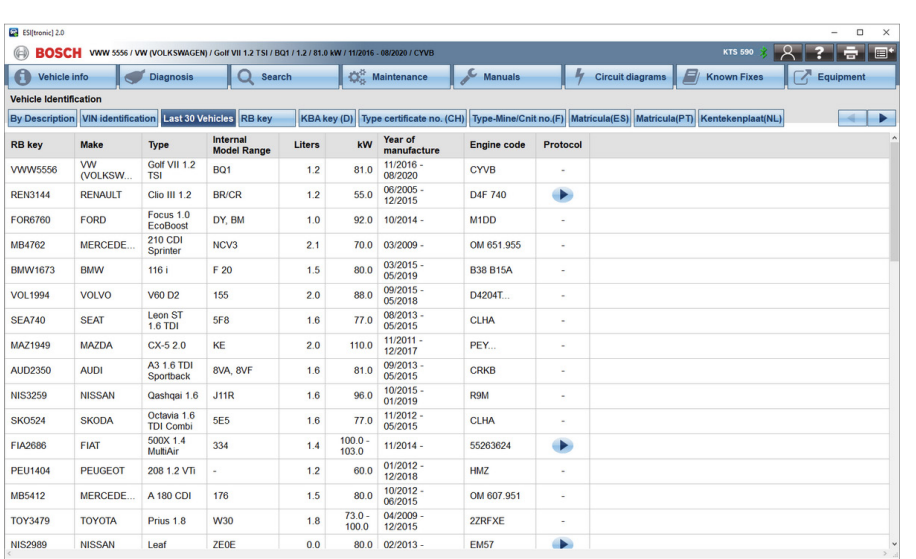

#### **Figura 3**

**3. PESQUISA MANUAL**

Infelizmente, em alguns fabricantes, o VIN associado a alguns carros não inclui dados específicos do modelo. Por outras palavras, a lista de veículos possíveis pode ser bastante longa. Em cujo caso, teria de reduzir os parâmetros da pesquisa adicionando alguns outros dados na pesquisa 'Por descrição' para resultados mais precisos. Refinando a sua pesquisa com tudo, desde Marca, Modelo e País para Tipo de Direção e Código do Motor.

Por exemplo, se pesquisar um Volkswagen Passat 2.0 TDI (2014) recebe nove possíveis seleções de chave RB. Se refinar esta seleção um pouco mais por código do motor (CRLB), reduz as opções da chave RB a apenas uma. O veículo que pretende ficará então assinalado a azul e pode continuar o seu trabalho com um mínimo de interrupção (ver figura 3).

## **KTS DIAGNOSTICS MADE ESI**

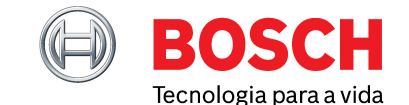

Maio 2023

Os veículos em que trabalhou ultimamente podem ser recuperados ao toque de um simples botão no separador 'Últimos 30 veículos'. (ver figura 4),

#### **O QUE FAZER SE ESCOLHER O VEÍCULO ERRADO**

Pode acontecer selecionar o veículo errado por engano. Neste caso, o sistema de diagnóstico ECU de que precisa não é completamente identificado e algumas funções de diagnóstico podem não funcionar bem mas não tem de se preocupar. Se estiver com este problema, aparecerá uma mensagem de aviso 'Programa básico' no ecrã. Se continuar, poderá ver Códigos de Problemas de Diagnóstico (DTC, Diagnostic Trouble Codes) ou Valores Reais que não são exatos ou suportados.

A informação relacionada com a assistência e dados técnicos também podem estar errados, o que não ajudará nenhum utilizador ou técnico a realizar o seu trabalho e a fazer um diagnóstico eficiente.

#### **VAMOS ENTÃO AO DIAGNÓSTICO**

Depois de ter identificado o veículo certo, tudo o que terá de fazer é seguir o processo percorrendo os separadores na parte superior do seu ecrã. Pode usar os separadores

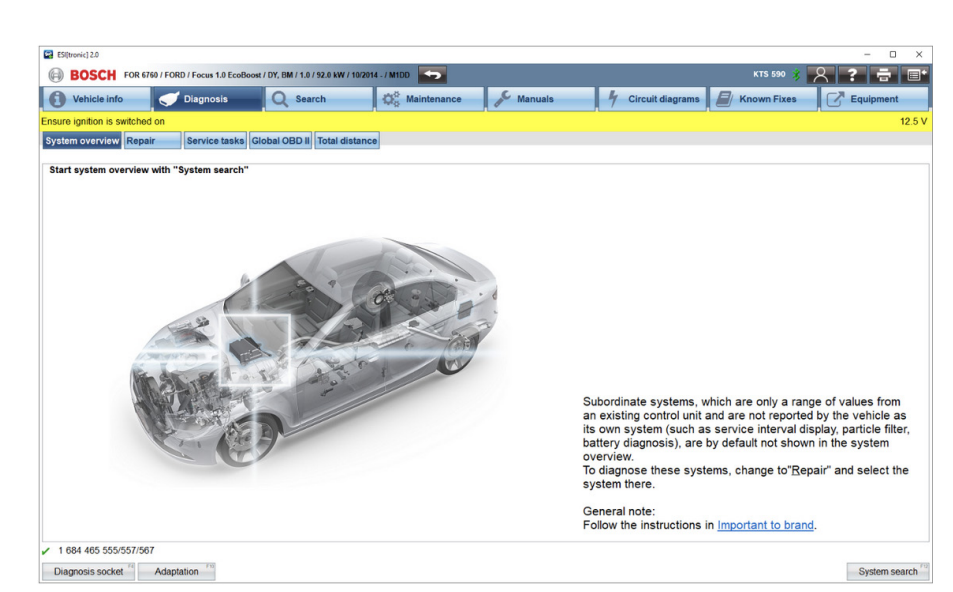

**Figura 4**

principais na fila superior do ecrã para navegar pelo software ESI [tronic] software para executar uma gama vasta de testes de diagnóstico. Como técnico, isso dá-lhe a possibilidade de ir marcando os testes de diagnóstico e tarefas relacionadas com a assistência e funções. Tão simples quanto isso. (ver figura 4).

#### **COBERTURA EXCECIONAL DE VEÍCULOS**

O software profissional Bosch ESI [tronic] engloba dados de mais de 90.000 veículos, de 150 marcas, cada uma delas com muitos modelos.

Pode consultar a cobertura de veículos **[aqui](https://www.downloads.bosch-automotive.com/pt/vehicle-coverage-esitronic-20)** ou digitalizar o código QR.

Consulte com o toque de um simples botão quais os dados e informações de que precisa.

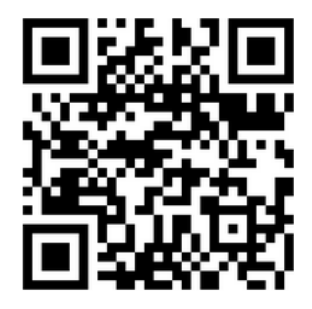

### **O QUE LER A SEGUIR?**

**Lição 2: Compreender a visão geral do sistema e relatórios de protocolo**